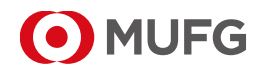

株式会社 三菱UFJ銀行 トランザクションバンキング部 〒102-0083 東京都千代田区麹町 5 丁目 1 番 1 号

お客さま各位

### モバイル **OTP** トークンリリースのお知らせ

平素より COMSUITE をご利用頂き、誠にありがとうございます。

弊行では、COMSUITE 各サービスのログインおよび、取引認証にご利用いただける「モバイル OTP トークン」のリリースを 2022 年 10 月 10 日に予定しております。これまで、ログイン及び取引認証時には、物理 OTP トークンをご利用頂いておりましたが、こ の度「モバイル OTP トークン」をオプションとしてご利用いただけることになります。 本件に伴う変更について、以下の通りご案内申し上げます。

<現状> インディング インタン インタン くなり くなん くなん しょうかん くなん しょうかん しょうかん くなん しょうかん しょうかん しょうかん しょうかん しょうかん こうしょう こうしょう

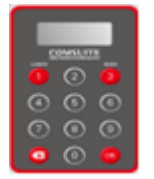

**OR** OR

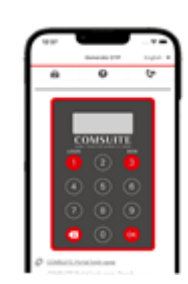

(物理 OTP トークン) (物理 OTP トークン) (モバイル OTP トークン)

#### **1.** 対象のお客さま

COMSUITE をお使いのすべてのお客さま

**2.** 対象のお取引

OTP トークンを利用した以下のお取引 ・COMSUITE へのログイン ・各サービスでの取引認証

## **3.** 変更内容

(1) モバイル OTP トークンとは

スマートフォンにアプリをインストールいただき、ワンタイムパスワード(OTP)を発行することが可能となる機能です。 今後は、従来の OTP トークン(以下、「物理 OTP トークン」)、またはモバイル OTP トークンのいずれかを選択してご利 用いただくことができます。スマートフォンアプリの動作環境は、スマートフォンアプリの動作環境は、COMSUITE Portal カスタマーサポートページ[\(https://www.bk.mufg.jp/ebusiness/j/ebiz/cs.html\)](https://www.bk.mufg.jp/ebusiness/j/ebiz/cs.html)をご確認ください。

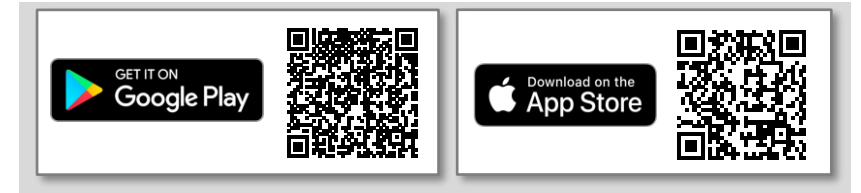

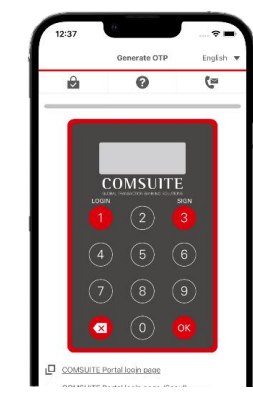

# O MUFG

## **4.** モバイル **OTP** トークンへの切り替え方法

モバイル OTP トークンへの変更のお手続きを実施いただくことで、物理 OTP トークンからモバイル OTP トークンに変更 いただけます。変更をご希望でないお客さまは、お手続き不要で従来の物理 OTP トークンがそのままご利用いただけま す。モバイル OTP トークンへの変更のお手続きは以下の通りです。

(1) 電話番号のご登録について

COMSUITE のマイプロフィール項目に電話番号の入力欄が追加になります。モバイル OTP トークンのご利用には、ユ ーザーご自身での電話番号のご登録が必要です。

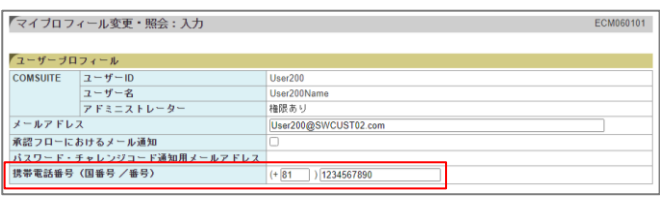

電話番号のご登録方法は、以下の通りです。

- 1. トップページの[管理]リンクをクリック
- 2. [マイプロフィール]セクションの[変更・照会]を選択
- 3. [携帯電話番号(国番号 /番号)]に電話番号を入力し、[OK]ボタンをクリック
- (2) モバイル OTP トークンの利用申請について

アドミニストレーターにて「モバイル OTP トークン申請」のお手続きを COMSUITE 上で実施いただきます。 新設する「OTP トークン申請 / 初期化」画面より、お手続きください。

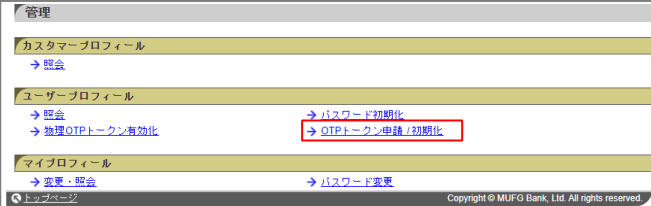

アドミニストレーターによる「モバイル OTP トークン申請」の方法は、以下の通りです。

- 1. トップページの[管理]リンクをクリック
- 2. [ユーザープロフィール]セクションの[OTP トークン申請 / 初期化]をクリック
- 3. [申請種別]より[モバイル OTP トークン申請]を選択し、[検索]ボタンをクリック
- 4. 承認対象のユーザーのチェックボックスを選択し、[承認]ボタンをクリック
- 5. 内容を確認し、[確認]ボタンをクリック
- (3) モバイル OTP トークンの初回認証について

モバイル OTP トークンのご利用開始にあたり、それぞれのユーザーによるアプリの初回認証のお手続きが必要です。 お手続き方法は、以下の通りです。

- 1. 各ストアで「COMSUITE OTP Token」で検索し、アプリをインストールする
- 2. アプリを起動し、必要情報を入力しパスコードを発行する
- 3. 申込書に記載いただいた電話番号(SMS)・メールアドレス(メール)宛に、当行より送信されたパスコードを入力 する。
- 4. 2 回目以降起動する際に入力いただく PIN コードを設定し、初回認証を実施する
- 5. アプリで OTP を発行し、COMUSUITE へログインする

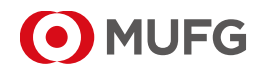

(4) モバイル OTP トークンの操作方法について

物理トークンと同様であり、操作方法は不変です。モバイル OTP トークンは、スマートフォンのアプリ内に OTP トークン が表示されますので、画面をタップして操作ください。

ご不明な点がございましたら、弊行契約店までお問い合わせください。

※Android、Google Play は、Google LLC.の商標または登録商標です。 ※iOS、App Store は、米国および他の国々で登録された Apple Inc.の商標です。 ※その他すべてのブランド名および製品名は個々の所有者の登録商標または商標です。

以上